## Scoreindtastning step by step.

## Du modtager en e-mail med scoreindtastningskoden fra Golfbox:

E-mailen som spillerne modtager, vil indeholde nedenstående information:

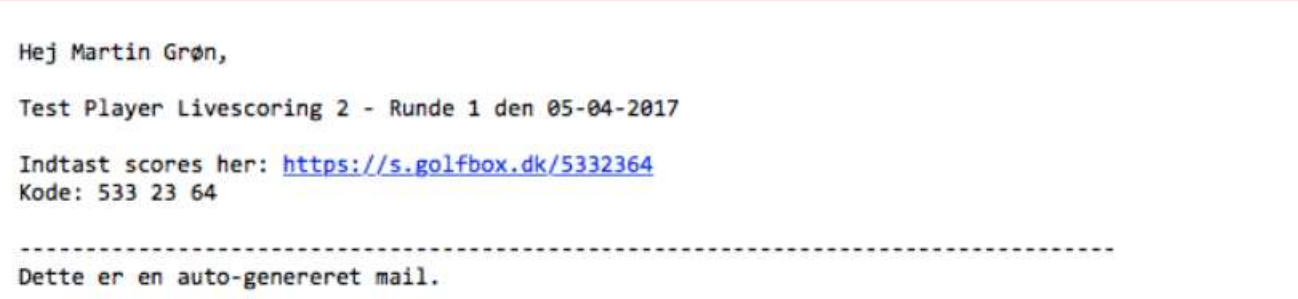

For spillere som **KAN** tilgå deres mail fra deres smartphone:

 Klik blot på linket til scoreindtastning i mailen – og så er du i gang - indtast dine scores, mens du spiller.

(Linket starter ved step 2 )

For spillere som **IKKE** kan tilgå deres mail fra deres telefon:

Her kan du skrive scoren på et normal scorekort og indtaste, når du kommer hjem, dog senest kl. 22.00 på spiller dagen.

- Skriv den 7-cifrede scoreindtastningskode du har modtaget ned på et stykke papir
- Åben din computer eller smartphone og gå Internettet og indtast siden **https://s.golfbox.dk** VIGTIGT: HTPPS skal benyttes. HTTP vil ikke virke.
- Tast derefter din unikke 7-cifrede spillerindtastningskode og så er du i gang.

Step 1: indtast din kode.

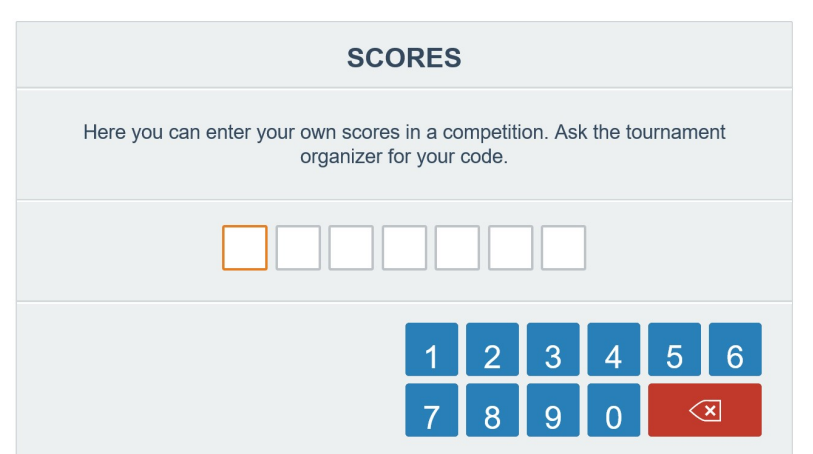

Når du er kommet ind på indtastningssiden ved at følge 1 af ovenstående fremgangsmåde, vil det første billede se således ud:

Step 2: Klik på den store grønne knap, INDTAST SCORES, i bunden, for at starte indtastning af scores.

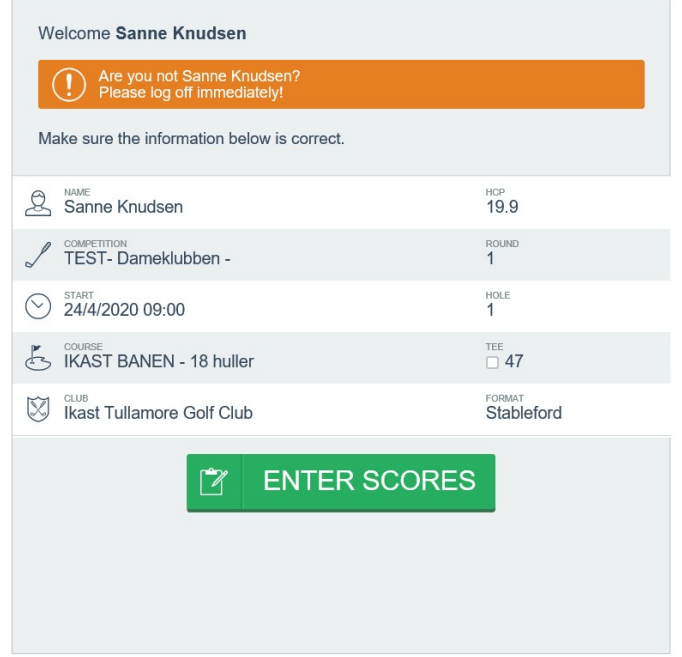

Step 3: Nu kommer du frem til siden hvor du skal indtaste scores. Tryk på Enter på det ønskede hul.

På pilene < og > kan du spole huller frem og tilbage mellem hullerne.

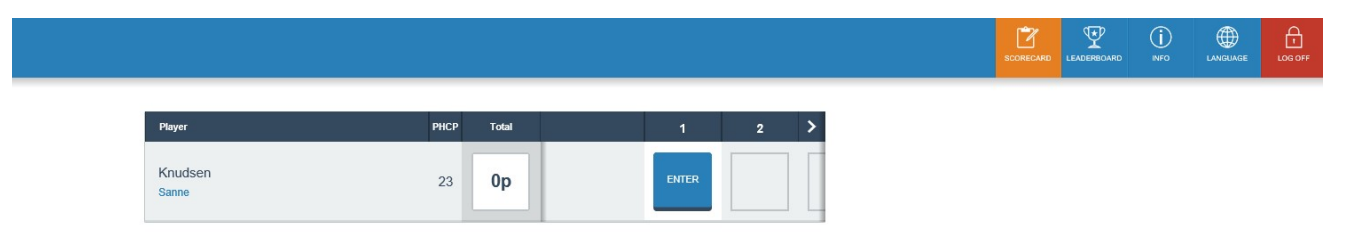

Step 4: Indtast slagscoren på det enkle hul.

Når man har afstemt sine slag med sin markør, indtastes antal slag, inden man starter på næste hul.

HUSK – Det er det antal forbrugte slag der skal tastses ind - **IKKE** dine stableford point. Disse udregnes automatisk!

Når du har indtastet det sidste hul, skal du ikke gøre mere, den sender automatisk alle dine indtastninger ind i golfbox. Du finder desværre ikke en godkend-knap. Så måske du føler, at du ikke helt har afsluttet indtastningen, men det har du, hvis alle huller er noteret.

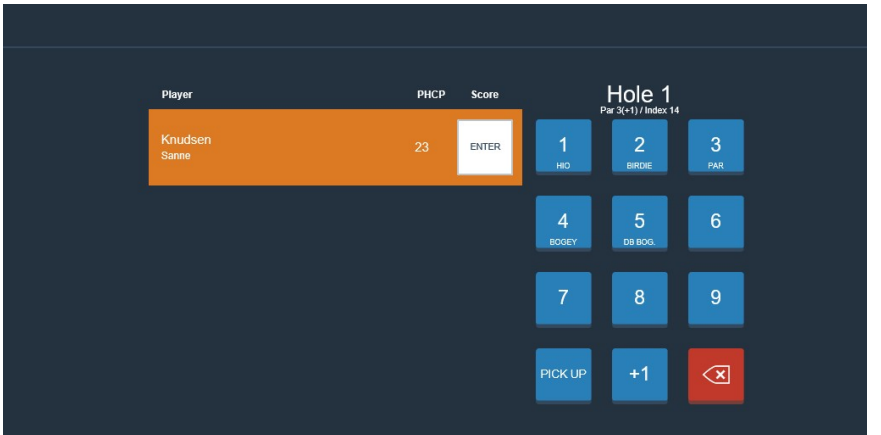